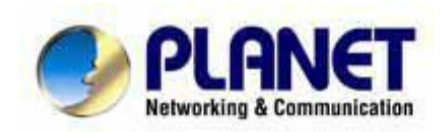

# **Print Server**

Uživatelský návod

#### **Obsah balení**

#### V balení naleznete

- Print Server
- Napájecí adapter
- Jedno CD-ROM obsahující veškerou programovou podporu, ovladače a uživatelský návod
- Jednoduchý instalační průvodce

#### **FPS-5P-M Fast Print Server**

- 3 Paralelní Porty
- $\bullet$  10/100Base-TX

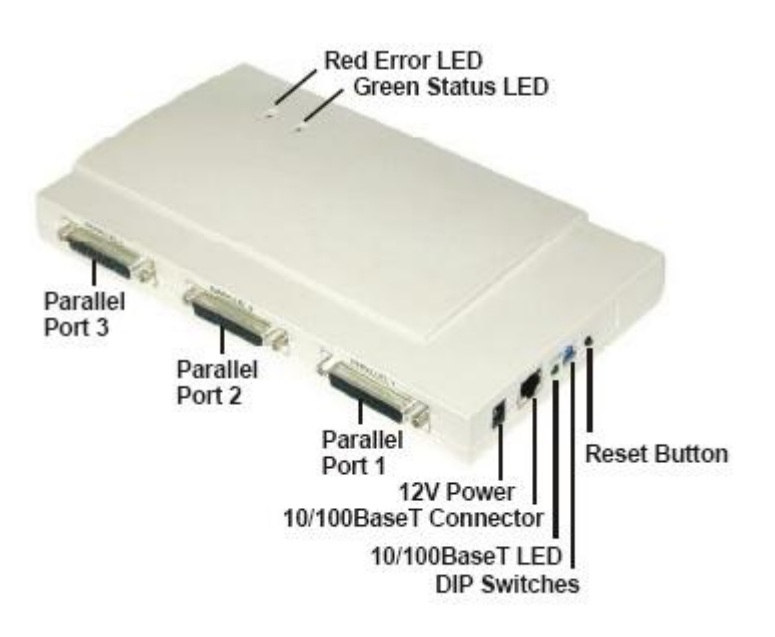

#### **LED diody**

#### **LED diody - FPS-5P-S, FPS-5P-M**

FPS-5P-S a FPS-5P-M mají dvě LED diody na vrchu zařízení. Diody vyjadřující Status/Error jsou oranžové nebo červené. Diody vyjadřující Power/Link jsou zelené. Indikace módu diod jsou popsány v následující tabulce:

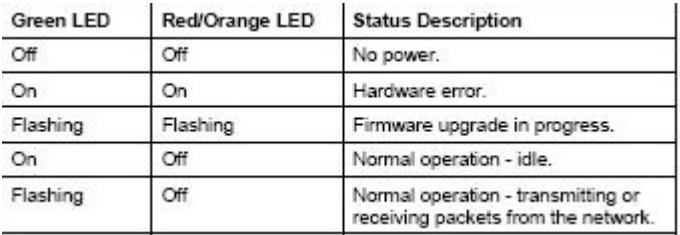

## **DIP tabulka přepínačů**

Různé modely jsou vybaveny DIP přepínači.

- Základní pozice všech přepínačů je nahoře
- Normálně není potřeba měnit nastavení pomocí DIP přepínačů
- Účel těchto přepínačů je popsán v níže uvedené tabulce

### **Print Servery(FPS-5P-M, FPS-5P-S)**

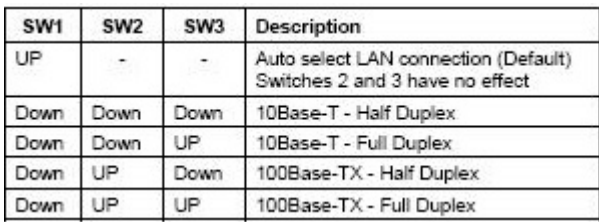

#### **Nastavení do továrních hodnot**

- 1. Vypněte zařízení
- 2. Zmáčknete a držte diagnostické tlačítko. Tlačítko držte a zapněte Print Server
- 3. Držíte-li diagnostické tlačítko déle jak 10 sekund, Print Server se nastaví do továrních hodnot a vytiskne se současné nastavení

#### **Vytištění diagnostické stránky**

- 1. Připojit tiskárnu do portu 1 a zapnout Print Server
- 2. Zmáčknout diagnostické tlačítko a podržet ho 2 sekundy
- 3. Testovací stránka a současné nastavení se vytiskne na připojené tiskárně

# **Utilita Bi-Admin**

Utilita slouží ke konfiguraci a správě Print Serveru.

#### **Instalace**

Vložte CD-ROM do Vašeho PC. CD-ROM se sám spustí, jestliže se tak nestane, spusťte program *setup.exe* ze složky *Utilitz/Bi-Admin*.

#### **Obsluha**

Program spustíte pomocí ikony, kterou vytvořil instalační program. Utilita prohledá celou síť a najde všechny aktivní Print Servery a vypíše je na obrazovce.

#### **Vlastní obrazovka**

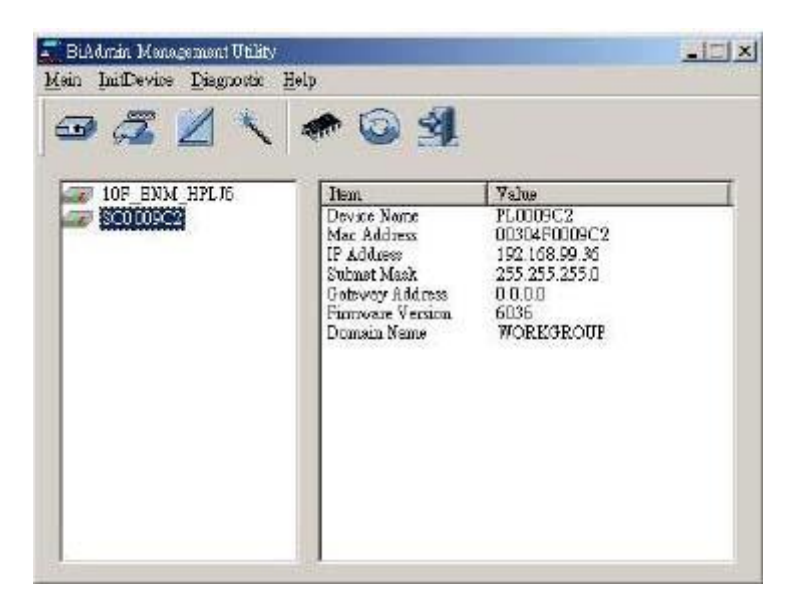

#### **Skupiny**

Na levé straně obrazovky je sloupec skupin. Každý Print Server může být přiřazen do skupiny:

- Jestliže je vybrána skupina, v pravé části obrazovky se objeví příslušné Print Servery patřící do této skupiny.
- V továrním nastavení je definována skupina ROOT.
- Print Server může být členem jen jedné skupiny.
- K vytvoření nové skupiny a přidání Print Serveru potvrďte název skupiny v dialogovém okně.

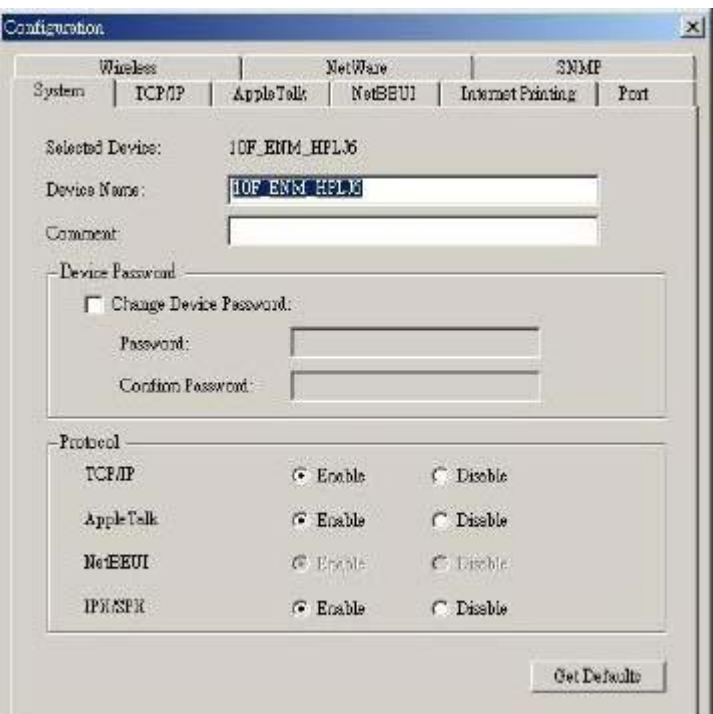

#### **Popis zařízení**

V pravé části obrazovky je výpis všech Print Serverů nalezených v siťi. Pro každý detailní výpis zařízení ho vyberte:

- *Default Nam*. Je vždy nastaveno při výrobě zařízení
- *Device Name*. Jestliže nechcete měnit jméno zařízení, bude stejné jako *Default Server Name*.
- *Pointer Port*. Číslo a typ portů je ukázáno v pravém sloupci.

#### **Popis ikon**

Jakmile byl Print Server vybrán, stávají se ikony aktivními.

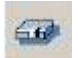

**Device Status** – vypíše stav zařízení

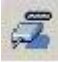

**Port Status**- vypíše stav portu

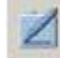

**Configuration** – slouží pro konfiguraci zařízení

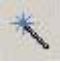

**Wizard** – jednoduchý původce konfigurací zařízení

#### **Konfigurační Ikona**

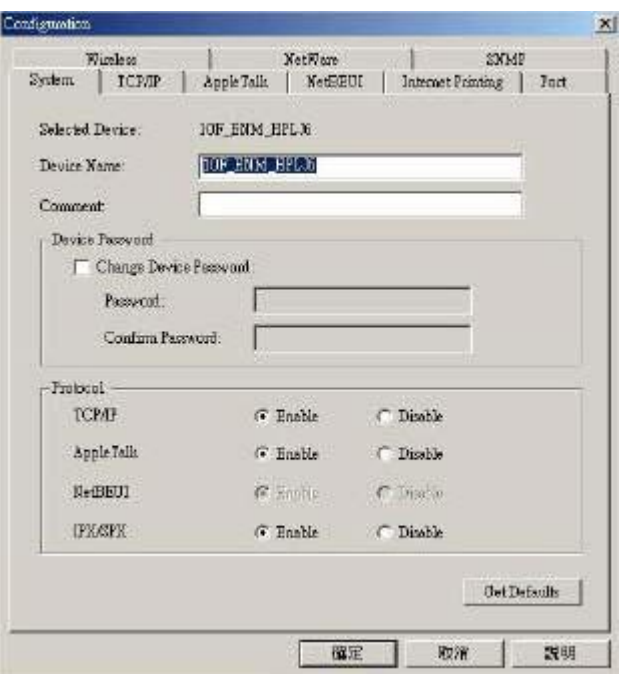

TCP/IP – vybráním této položky můžete konfigurovat zařízení pomocí protokolu TCP/IP.

NetWare – Bi-Admin podporuje konfiguraci Print Serveru a Novell Netvare serveru.

AppleTalk – všeobecně není vyžadována zvláštní konfigurace pro AppleTalk.

NetBEUI – ujistěte se, že jste použili stejné doménové jméno jako ve Vašem síťovém nastavení.

Internet Printing – toto nastavení dovoluje tisk přes Váš mail server.

SNMP- konfigurace je vyžadována, jestliže používáte SNMP.

Wireless – tato ikona je aktivní, pokud zařízení obsahuje Wifi zařízení.

Port – logický port tiskárny může být užíván v sítích NetWare a Unix.

#### **Ostatní ikony**

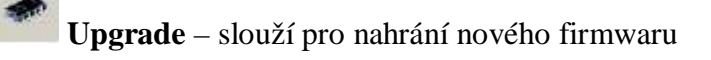

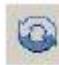

**Refresh** – obnovení obrazovky

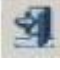

**Exit** – opuštění konfigurace

#### **Volba Menu**

#### **Status Menu**

**Device Info** – informace o zařízení. Vypíše veškeré nastavení zařízení.

**Port –** vypíše informace o portech

#### **InitDevice Menu**

**Atrach Remote** – slouží pro připojení na Print Server v jiném LAN segmentu. Pokud Vaše síť nemá Routek, ignorujte toto nastavení

**Connected Protocol** – výběr protokolů pro komunikaci s Print Serverem

**Find** – najde všechny Print Servery s použitím IPX/SPX

**Reset Device** – resetuje zařízení

**Restore Faktory Default** – nastaví Print Server do továrních hodnot. Vymaže všechno nastavení Print Serveru.

**Set IP Address** – nastavení TCP/IP protokolu

**Upgrade** – slouží pro nahrání nového firmwaru

#### **Configuration Menu**

Slouží pro nastavení Print Serveru. Zde najdete položky:

- Netvare
- TCP/IP
- AppleTalk
- NetBEUI
- SNMP
- Wireless

#### **Diagnostics Menu**

**Print Test Menu** – vytiskne testovací stránku

**Control Menu**

**Abort Mail Print Job** – přeruší tisk

#### **Příklady nastavení Print Serveru**

#### **Windows XP**

#### Postup konfigurace Print Serveru pro TCP/IP a LPR

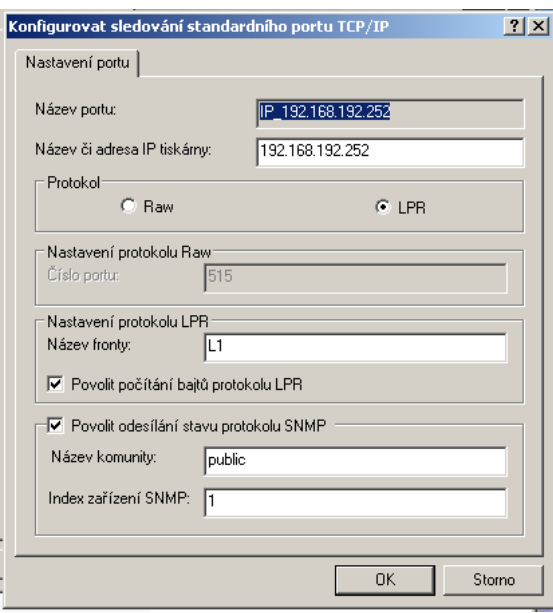

souladu s názvem použitým v bodě d)

g) nechte "Dokončit".

#### **Windows 2000**

Postup konfigurace Print Serveru pro TCP/IP a LPR

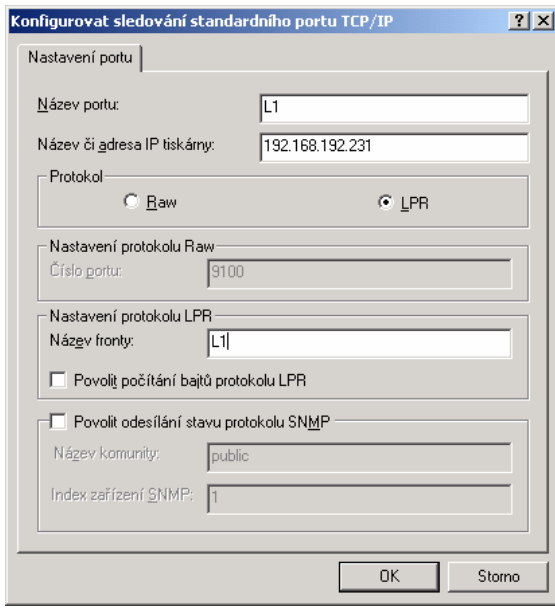

souladu s názvem použitým v bodě d) g) nechte "Dokončit".

a) Spusťte průvodce přidání tiskárny

b) Zvolte "Místní tiskárna" a nezapínejte automatickou instalaci

c) Nechte Vytvořit nový port. Zvolte "TCP/IP Standard port".

d) Zadejte IP adresu Print serevru. Do položky "Název portu" zadejte L1 nebo L2 nebo L3 .... L8 což jsou logické porty tiskárny.

e) V okně dodatečných informací o portu zvolte "Vlastní" a klepněte na "Nastavení"

f) Jako protokol zvolte LPR a jako název fronty zadejte opět L1 nebo L2 nebo L3 .... L8 v

a) Spusťte průvodce přidání tiskárny

b) Zvolte "Místní tiskárna" a nezapínejte automatickou instalaci

c) Nechte Vytvořit nový port. Zvolte "TCP/IP Standard port".

d) Zadejte IP adresu Print serevru. Do položky "Název portu" zadejte L1 nebo L2 nebo L3 .... L8 což jsou logické porty tiskárny.

e) V okně dodatečných informací o portu zvolte "Vlastní" a klepněte na "Nastavení"

f) Jako protokol zvolte LPR a jako název fronty zadejte opět L1 nebo L2 nebo L3 .... L8 v

#### **Linux**

Návod na konfiguraci Print Serveru v Linuxu a se Sambou

- nejdříve je nutno povolit v konfigurační utilitě používání TCP/IP a přidělit Print Serveru IP adresu.

- otestujte příkazem ping ze je Print Server dostupný

Na Linuxu:

a] do /etc/hosts dejte řádek

a.b.c.d PS\_NAME

kde a.b.c.d je IP adresa Print serveru PS\_NAME je libovolný název

b] vytvořte společný adresař

mkdir /usr/spool/Spooler\_dir chown daemon /usr/spool/Spooler\_dir chmod 777 /usr/spool/Spooler\_dir (zde je možno udělit i právo 775, ale v Sambe resp. Windows to dělá problémy). chgrp daemon /usr/spool/Spooler\_dir

c] spusťte LPC lpc start printer\_name

d] do souboru /etc/printcap napište ([TAB] znamená odrážka tabelátorem)

printer\_name|Remote\_Printer\_Alias:\  $[TAB]$  :lp=:\  $[TAB]$ :rm=PS\_NAME:\ [TAB] :rp=Logical\_Printer\_name:\  $[TAB]$ :sd=Spooler\_directory:\ [TAB] :mx#0:

printer\_name je název tiskové fronty v Linuxu, je libovolný PS\_NAME je název použitý v /etc/hosts Logical\_Printer\_name je tiskový port (L1..L3 nebo L1..L8). Pozor - u novějších modelu řady FPS-1xxx je tento port pojmenován uživatelem a může nabývat libovolné hodnoty. Tzn. pojmenujte si jej shodně s tím co jste zadali do Print Serveru. Spooler\_directory je adresář vytvořeny v kroku b]

Např: ([TAB] znamená odrážka tabelátorem)

Marketing|RP1\_SC123456:\

```
[TAB] :lp=:\
[TAB] :rm=PS_Rm203:\ 
[TAB]:rp=L1:\
[TAB] :sd=/usr/spool/Marketing:\ 
[TAB] :mx#0:
```
e) spusťte LPD daemona

lpd

f) do /etc/smb.conf přidejte

```
[NameofPrinter] 
   comment = description 
   path = /usr/spool/Spooler_dir 
  browseable = yes
  public = yesguest ok = yeswritable = no
       printable = yesavailable = yes
```
např.:

```
[Vyvoj1] 
   comment = Tiskovy server Vyvoj - 1. port 
   path = /data/spool/vyvoj_ps_L1 
  browseable = yes
  public = yesguest ok = yeswritable = no 
printable = yesavailable = yes
```
g) reloadnete Sambu

killall -HUP smbd

Možná se budete muset nyní na stanici odhlásit a přihlásit ,aby jste prostředek uviděli. Záleží na konfiguraci ostatních parametru Samby.

# **DOS**

Jak na mapovat LPT port v MS-DOSu

Použijte příkaz NET USE LPTx: \\SCxxxxx\P1

např. NET USE LPT2: \\SC54321\P1

Na mapuje port LPT2 na Print server, který je od výrobce pojmenován SC54321. Samozřejmě použijte název, který máte na svém Print Serveru (podívejte se na něj zezdola). Nebo si pusťte BiAdmin, který Vám jméno řekne, případně jej můžete přejmenovat. Analogicky postupujte u více portových Print serverů

např. NET USE LPT3: \\SC54321\P2

Jak na mapovat LPT port pro MS-DOS aplikaci běžící v okně pod Windows 9x:

a) Síťový protokol:

Pokud používáte protokol TCP/IP a bez problému přes něj tisknete z aplikací pro Windows 9x, tak vezměte na vědomí, že v MS-DOS okně tento protokol nemá implementovánu přímou podporu pro TCP/IP tisk (resp. podporu LPR). Proto je nutné nainstalovat protokol NetBEUI nebo IPX/SPX na stanici.

Pokud nechcete používat v síti jiný síťový protokol než TCP/IP je variantním řešením vytvoření a zachycení tiskové fronty na serveru s podporou LPR. Typicky to jsou u protokolu TCP/IP operační systémy Windows NT/2000, Linux nebo libovolná UNIX platforma a Novell Netware. Nutno říci, že z hlediska řízení tiskové fronty a sdílení tisku vůbec, je tato varianta doporučená neboť při jednotné tiskové frontě sdílené na serveru nedochází ke kolizím sdílení tiskových prostředků. (Pozn. Windows 95/98/Me nemohou tuto funkci serveru nahradit).

b) Zachycení tiskárny:

1) při užití NetBEUI protokolu

Pokud jste v bodě a) nainstalovali protokol NetBEUI použijte příkaz NET USE LPTx: \\SCxxxxx\P1

např. NET USE LPT2: \\SC54321\P1 Na mapuje port LPT2 na Print Server, který je od výrobce pojmenován SC54321. Samozřejmě použijte název, který máte na svém Print Serveru (podívejte se na něj ze zdola). Nebo si pusťte BiAdmin, který Vám jméno řekne, případně jej můžete přejmenovat. Analogicky postupujte u více portových Print Serverů např. NET USE LPT3: \\SC54321\P2

Tento příkaz lze samozřejmě zadat do autoexec.bat nebo přihlašovacího skriptu apod.

Zcela shodnou funkci má např. pod Windows 98 grafické zadání tohoto příkazu pomocí sekvence:

Start->Nastavení-> Tiskárny - (zvolte tiskárnu) - Soubor - Vlastnosti - záložka Podrobnosti - Zachytávat port tiskárny - volba LPTx a ruční zadání cesty ve formátu  $\S Cxxxxx\Px$ 

2) pokud jste se v bodě a) rozhodli vytvořit tiskovou frontu otestujte si prosím nejdříve funkci tisku ze serveru. Pokud tisková fronta správně funguje proveďte její zachycení jako každé jiné tiskové fronty pro Váš systém.

Např. v systému WindowsNT/2000/Linux ji zachytíte standardními funkcemi pro prohlížení sítě nebo řádkovým příkazem

NET USE LPTx: \\jmeno\_serveru\tiskova\_fronta

c) Nezapomeňte nainstalovat pro použitou tiskárnu správný ovladač. Ať už jste použili jakoukoli konfigurační variantu vždy je nutno na stanici ze které se tisknete zvolit ovladač k dané tiskárně (tzn. na každou stanici v síti) (především v DOS aplikacích s vlastní volbou tiskárny).